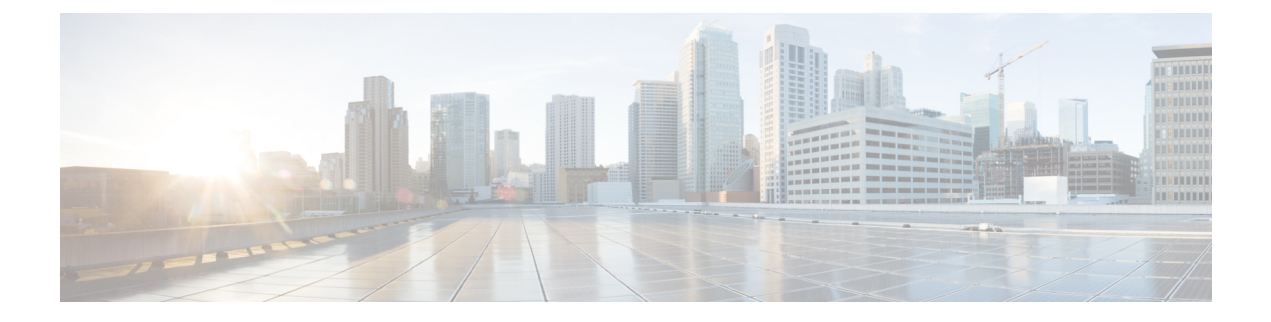

# **Diagnostic Tests**

This chapter includes the following sections:

- [Diagnostic](#page-0-0) Tests Overview, page 1
- Mapping the [Diagnostics](#page-1-0) Image to the Host, page 2
- Running [Diagnostic](#page-3-0) Tests—E-Series Servers and SM E-Series NCE, page 4
- Running [Diagnostic](#page-5-0) Tests—EHWIC E-Series NCE and NIM E-Series NCE, page 6

## <span id="page-0-0"></span>**Diagnostic Tests Overview**

Diagnostics is a standalone utility that runs on the E-Series Server or NCE independent of the operating system or applications running on the server. If you experience problems with the E-Series Server or NCE, you can use diagnostics tests to run a preliminary check and isolate the problem. Diagnostic tests can be executed on the server CPU, memory, and block devices. Block devices include hard drive, USB drive, and SD cards.

If the diagnostic tests pass successfully, it indicates that there is no problem with the server CPU, memory, or block devices. The problem could be with some other hardware component or with the software configuration. Open a service request with Cisco Technical Assistance Center (TAC) at: [http://www.cisco.com/cisco/web/](http://www.cisco.com/cisco/web/support/index.html) [support/index.html](http://www.cisco.com/cisco/web/support/index.html) to isolate the problem.

If the diagnostic tests fail, open a service request with Cisco TAC for further assistance.

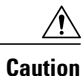

Diagnostic tests are non-destructive, but if there is a power or equipment failure when the tests are running, there is a possibility that the disk data might get corrupted. We highly recommend that you backup the data before running these tests.

### **Basic Workflow for Executing Diagnostic Tests**

- **1** Backup data.
- **2** The diagnostics image is pre-installed on the E-Series Server or NCE at the time of purchase. You can also choose to download the most current diagnostics image from a specified FTP or HTTP server onto the CIMC internal repository.
- **3** Mount the diagnostics image onto the HDD virtual drive of a USB controller.
- **4** Set the boot order to make the Internal EFI Shell as the first boot device.
- **5** Reboot the server.

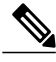

- **Note** For E-Series Servers and SM E-Series NCE—On server reboot, the EFI Shell displays.
	- For EHWIC E-Series NCE and NIM E-Series NCE—On server reboot, the AMIDiag EFI Shell displays.
	- **6** Run diagnostic tests from the EFI Shell or the AMIDiag EFI Shell as appropriate.
	- **7** Reset the virtual media boot order to its original setting.

## <span id="page-1-0"></span>**Mapping the Diagnostics Image to the Host**

### **Before You Begin**

- Backup data.
- Log in to CIMC as a user with admin privileges.
- The diagnostics image is pre-installed on the E-Series Server at the time of purchase. You can also choose to download the most current diagnostics image from a specified FTP or HTTP server onto the CIMC internal repository. See [Obtaining](b_2_0_GUI_Config_Guide_chapter_01101.pdf#unique_37) Software from Cisco Systems.

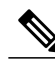

**Note** If you start an image update while an update is already in process, both updates will fail.

Г

### **Procedure**

- **Step 1** In the **Navigation** pane, click the **Server** tab.
- **Step 2** On the **Server** tab, click **Host Image Mapping**.

### **Figure 1: Host Image Mapping**

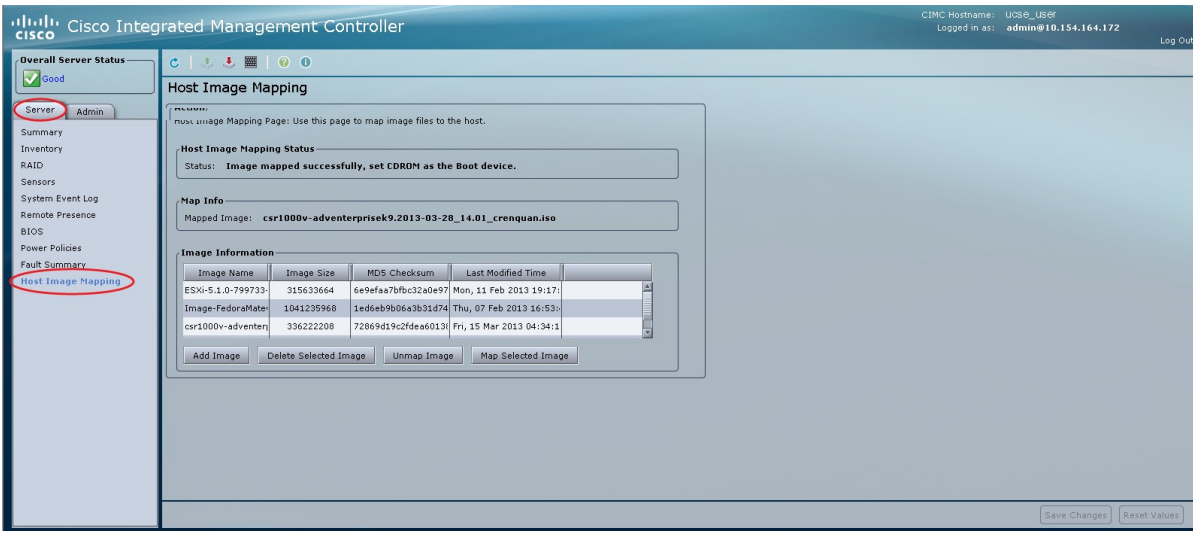

### **Step 3** From the **Host Image Mapping** page, click **Add Image**.

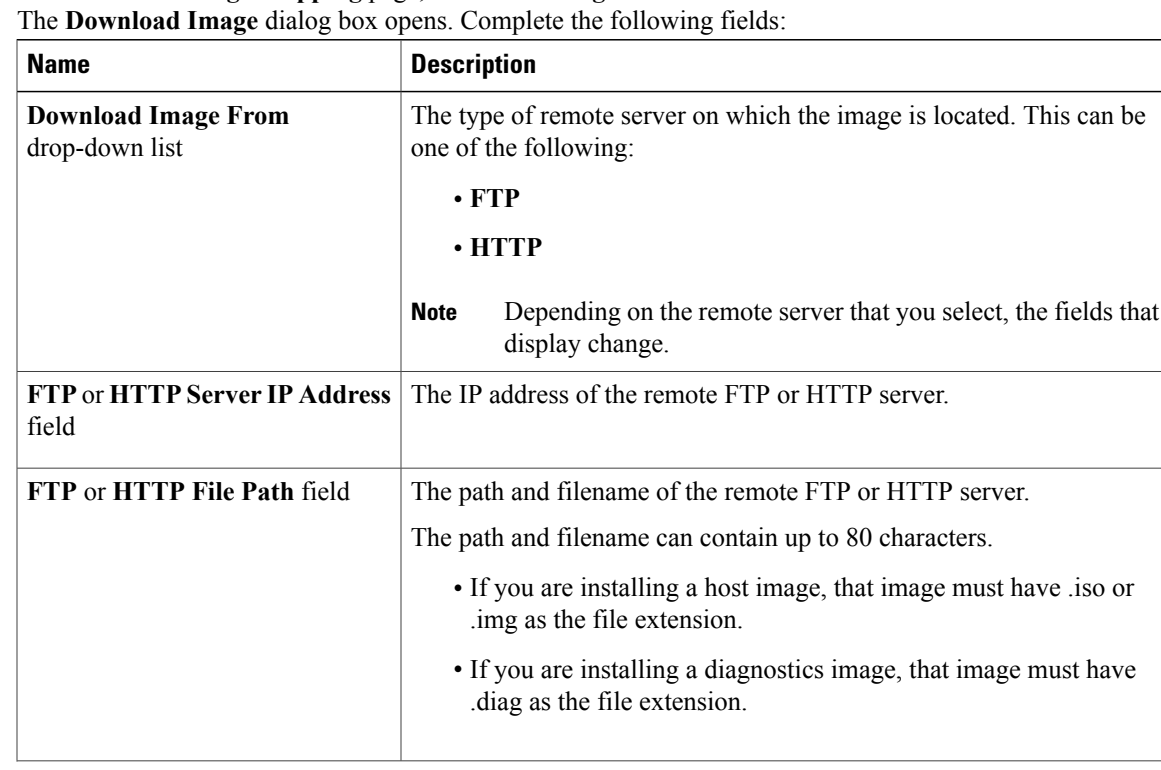

**GUI Configuration Guide for Cisco UCS E-Series Servers and the Cisco UCS E-Series Network Compute Engine Integrated Management Controller, Release 2.x** 

347397

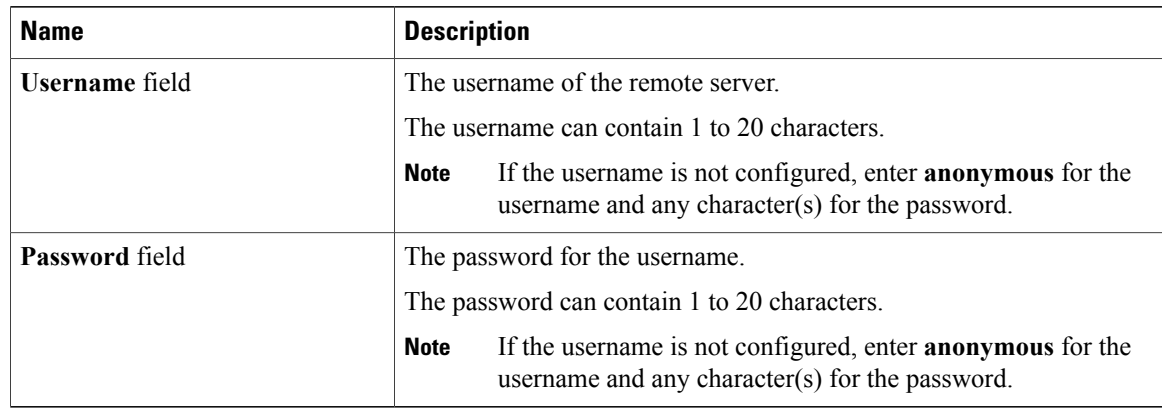

### **Step 4** Click **Download**.

The **Host Image Mapping** page opens. You can view the status of the image download in the **Host Image Mapping Status** area. After the image is downloaded and processed successfully, refresh the page. After the page refreshes, the new image displays in the **Image Information** area.

- **Step 5** From the **Image Information** area, select the image to map, and then click **Map Selected Image**. The image is mapped and mounted on the virtual drive of a USB controller.
- **Step 6** Set the boot order to make **EFI Shell** as the first boot device. To set the boot order, see [Configuring](b_2_0_GUI_Config_Guide_chapter_011.pdf#unique_40) the Server Boot Order Using the CIMC GUI.
- **Step 7** Reboot the server. The EFI Shell appears.

#### **What to Do Next**

Run diagnostic tests.

## <span id="page-3-0"></span>**Running Diagnostic Tests**—**E-Series Servers and SM E-Series NCE**

From the EFI shell, use the following procedure to run diagnostic tests on the E-Series Servers and the SM E-Series NCE.

### **Before You Begin**

- Back up data. All tests are non-destructive, but if there is power or equipment failure when the tests are running, there is a possibility that the disk data might get corrupted. We highly recommend that you back up data before executing these tests.
- Use the CIMC CLI or the CIMC GUI to download and map the diagnostics image onto the HDD virtual drive of the USB controller.
- Reboot the server. The EFI shell displays.

 $\overline{ }$ 

## **Procedure**

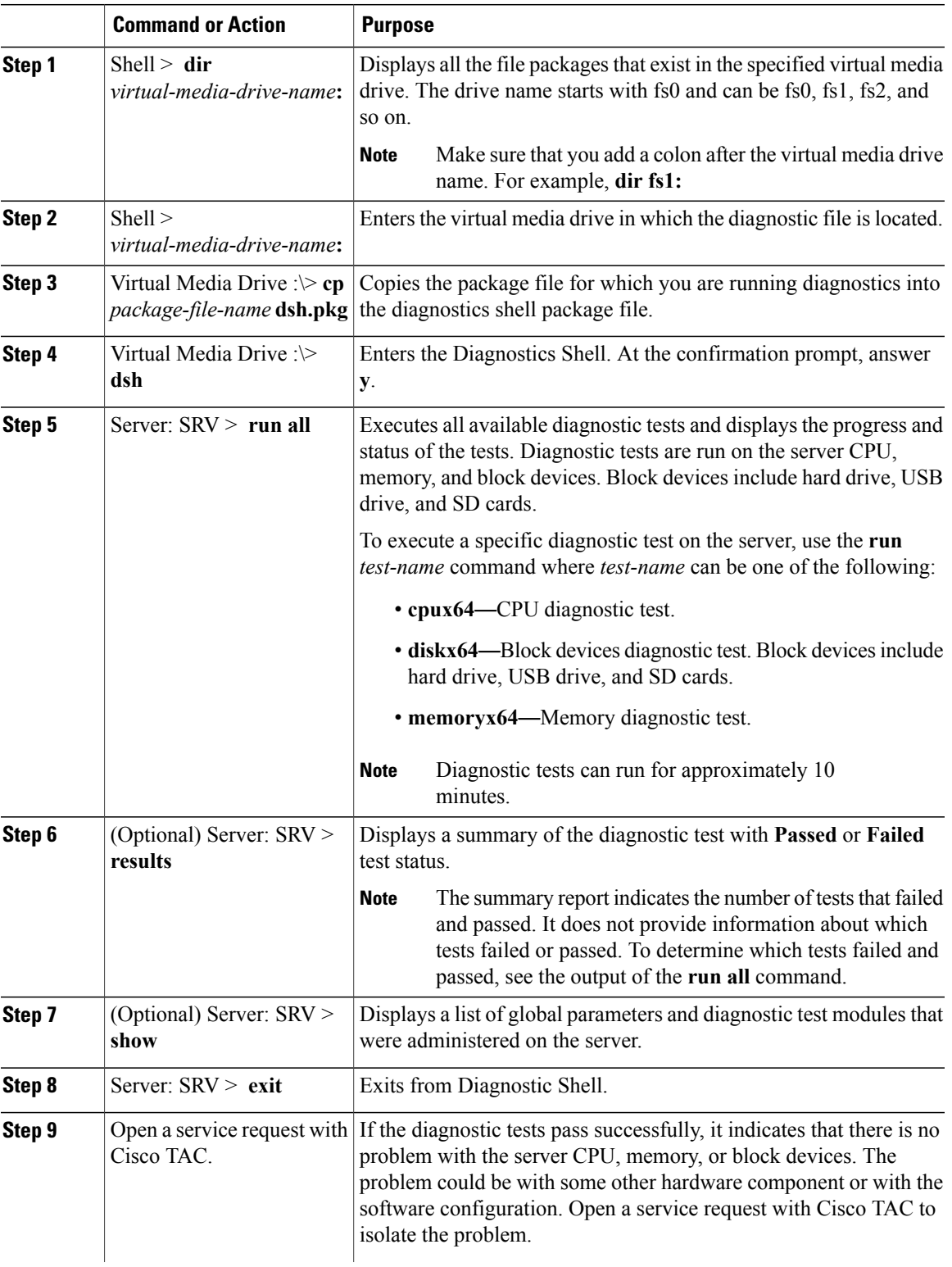

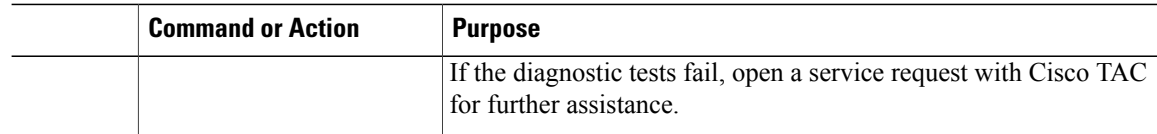

#### This example runs all diagnostic tests:

```
Shell > dir fs1:
  06/27/12 07:48p 1,435,424 Dsh.efi<br>06/27/12 08:03p 10,036 dsh-e14
  06/27/12 08:03p 10,036 dsh-e140d.pkg<br>06/25/12 06:00p 10,140 dsh-e140s.pkg<br>06/27/12 08:04p 10,042 dsh-e160d.pkg
                                      10,140 dsh-e140s.pkg
           08:04p 10,042 dsh-e160d.pkg<br>4 File(s) 1,465,642 bytes
                       1,465,642 bytes
Shell > fs1:
fs1:\> cp dsh-e140d.pkg dsh.pkg
copying fs0:\OBD\dsh-e140d.pkg -> fs0:\OBD\dsh.pkg
 - [ok]
fs1:\> dsh
Diagnostics is a standalone utility that runs on the server module independent
of the operating system or applications running on the module.All tests are
non-destructive, but there is a possibility of disk datacorruption during
power or equipment failure when the tests are in progress. Therefore, before
executing these tests, we highly recommend that you backup the data.
For questions or concerns with this utility, please open a Service Request
with Cisco TAC at http://www.cisco.com/cisco/web/support/index.html
(Y)es to continue test. (N)o to exit(y/n): Y
Cisco Diagnostics Shell 1.03(0.3) Thu 06/28/-16:35:08.95-canis-diag@cisco.com
UCS-E140D-M1/K9:SRV>
Server: SRV > run all
Server: SRV > results<br>Test Name : all
Test Name
Test Status : Passed
Failed/Run History : 0/17<br>Start Time : 06/2
Start Time : 06/27/12 14:38:19<br>End Time : 06/27/12 14:43:36
                     : 06/27/12 14:43:36
Diag Version : 1.03(0.3) Mon 04/02/-17:07:57.19-canis-diag@cisco.com<br>Board S/N : FOC160724BY
                     : FOC160724BY
Server: SRV > show
```
Server: SRV > **exit**

#### **What to Do Next**

Reset the virtual media boot order to its original setting.

# <span id="page-5-0"></span>**Running Diagnostic Tests**—**EHWIC E-Series NCE and NIM E-Series NCE**

Diagnostic tests are run on the server CPU, memory, and block devices. Block devices include SSD drive and USB drive.

### **Before You Begin**

- Back up data. All tests are non-destructive, but if there is power or equipment failure when the tests are running, there is a possibility that the disk data might get corrupted. We highly recommend that you back up data before executing these tests.
- Delete previous versions of AMIDIAG\_OBD.log files if any.
- Use the CIMC CLI or the CIMC GUI to download and map the diagnostics image onto the HDD virtual drive of the USB controller.
- Launch the KVM console.
- Reboot the server. The AMIDiag EFI Shell displays in the KVM console:

```
Found AMI DIAG on fs0:
Diagnostics is a standalone utility that runs on the server module independent
of the operating system or applications running on the module.All tests are
non-destructive, but there is a possibility of disk datacorruption during
power or equipment failure when the tests are in progress. Therefore, before
executing these tests, we highly recommend that you backup the data.
```
For questions or concerns with this utility, please open a Service Request with Cisco TAC at http://www.cisco.com/cisco/web/support/index.html

Enter 'q' to quit, any other key to continue:

 $fso: \&$ 

### **Procedure**

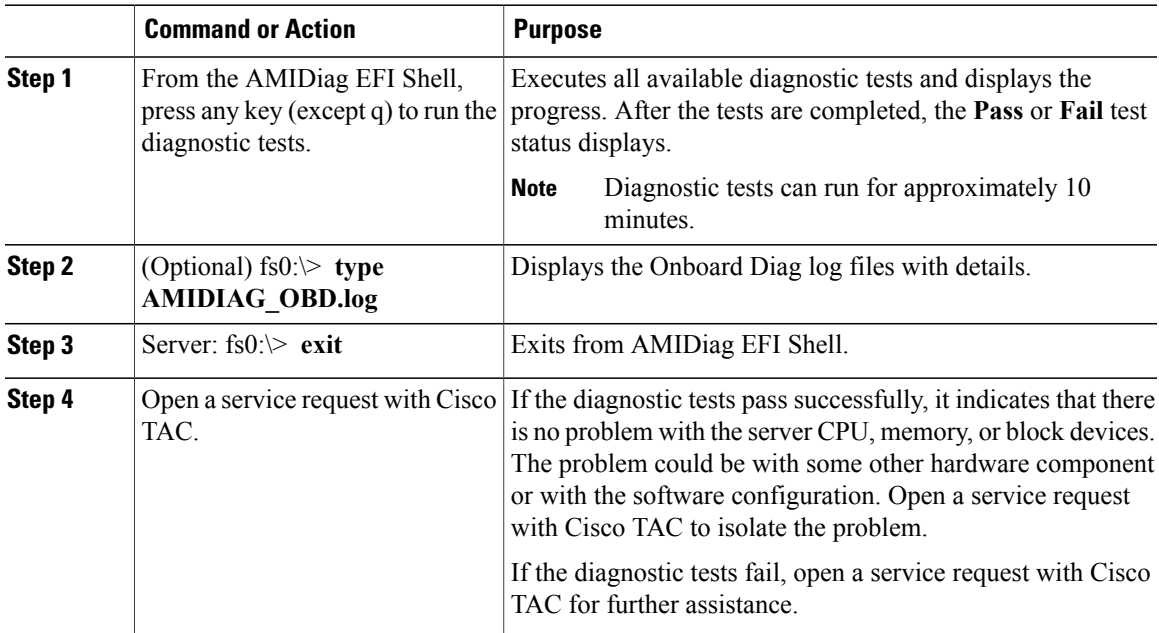

### **What to Do Next**

Reset the virtual media boot order to its original setting.

 $\mathbf I$